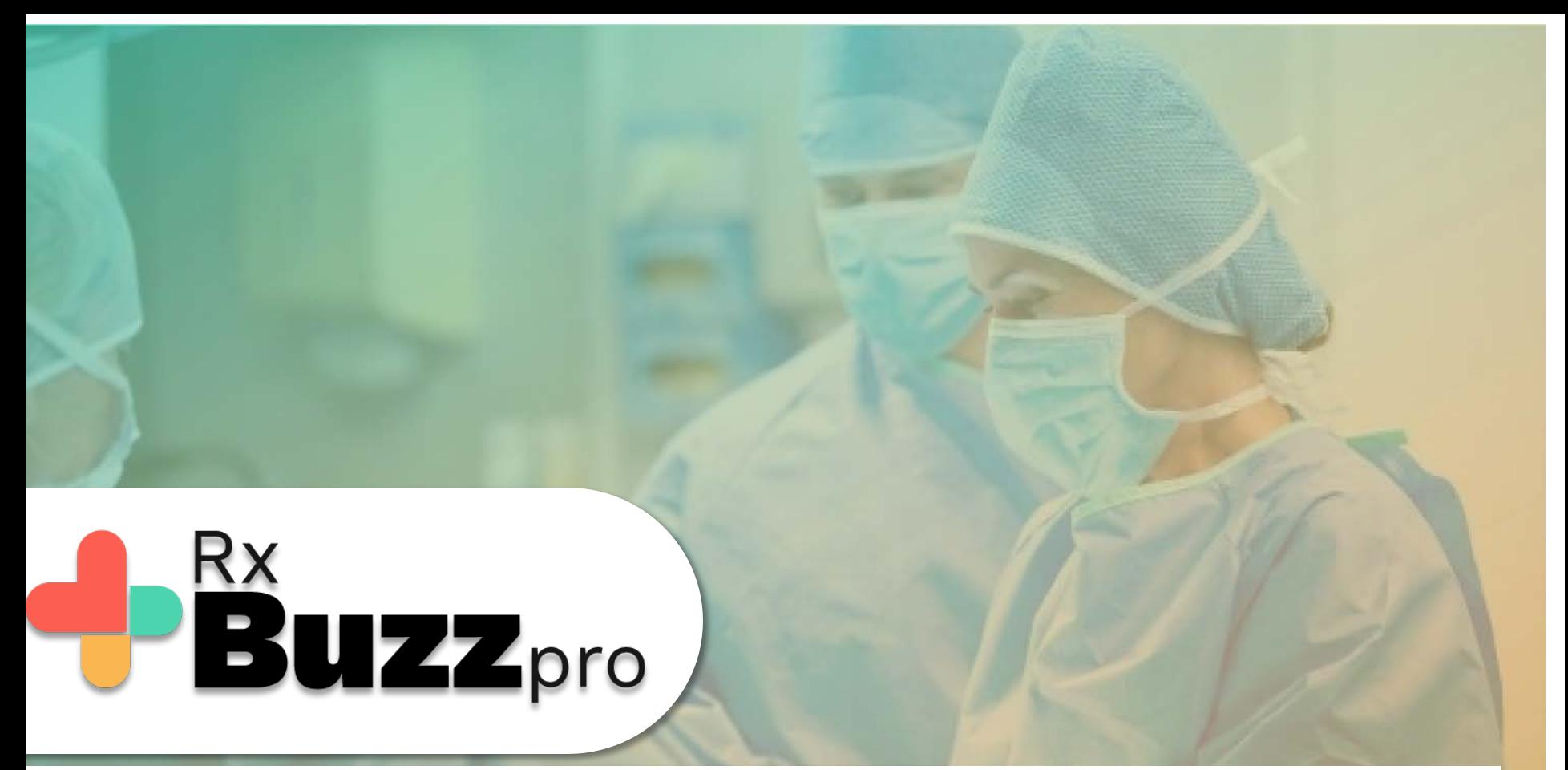

**HOW TO DO COMMON TASKS – Video Consultation** with Patient or any other contact who does not have the RxBuzzPro app

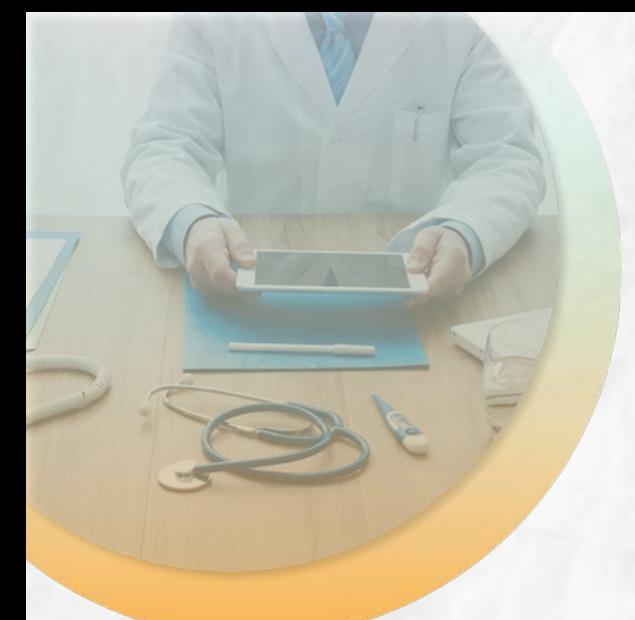

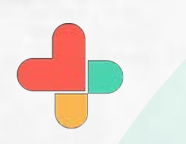

Open the app, tap on the burger menu (the three horizontal lines)

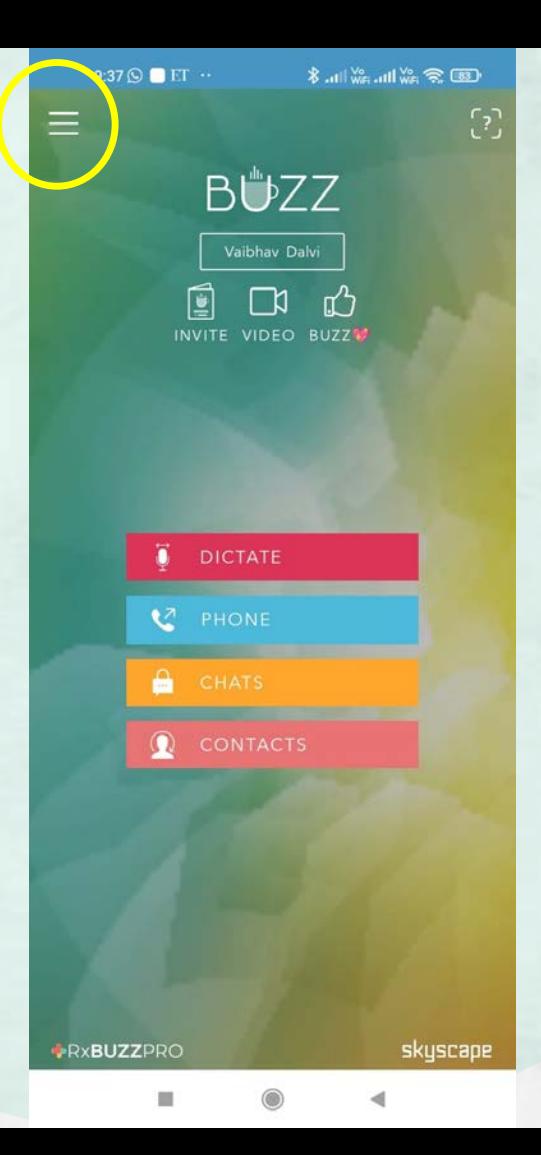

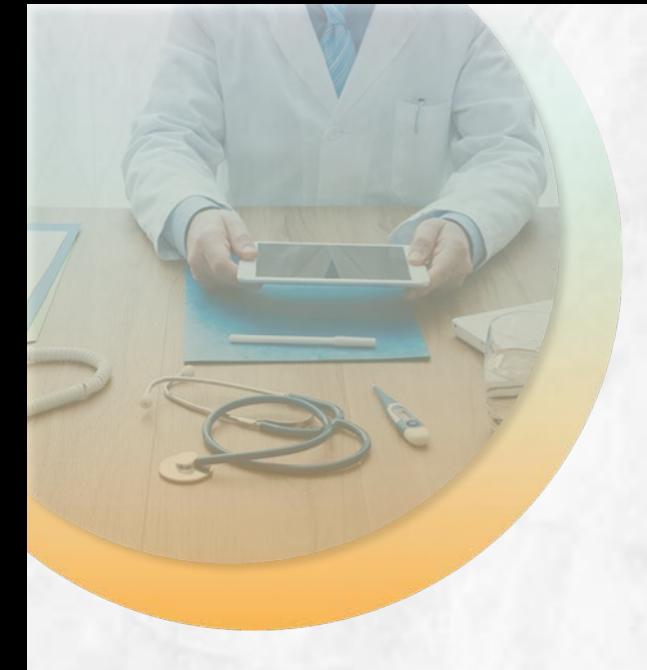

Tap on Start a video conference

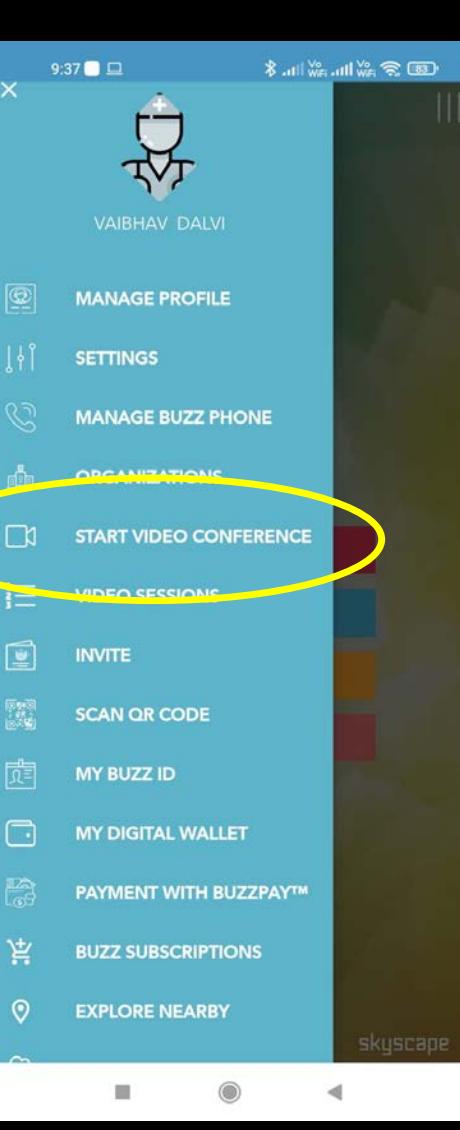

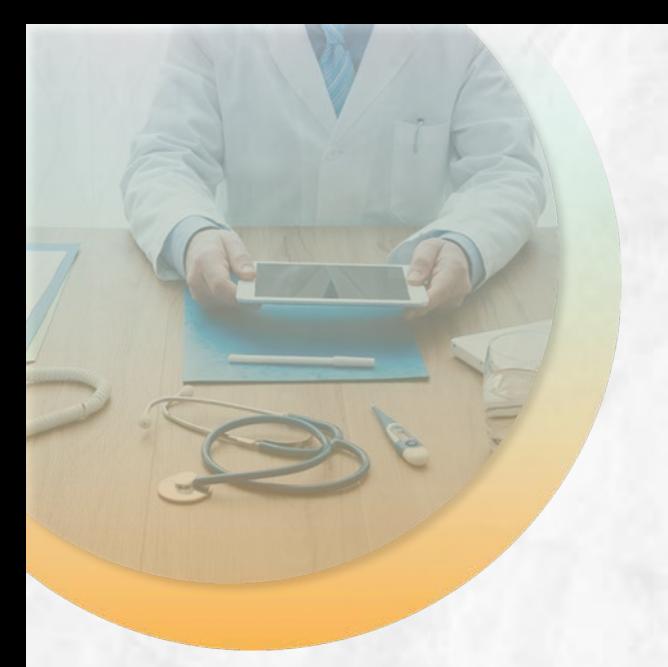

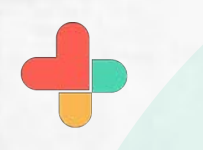

Enter name, number or Email of the person who you want to do a video call with.

This feature in this document is for communicating with those who don't have RxBuzzPro.

For users of RxBuzzPro on both ends, the process is similar to making a regular video call through any messaging app.

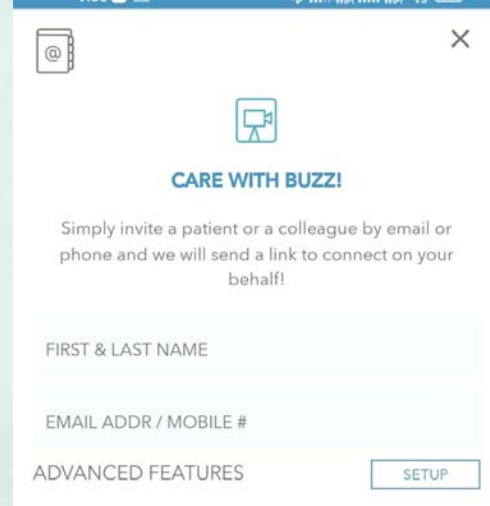

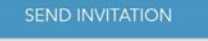

9:39  $\mathbf{E} \odot \mathbf{C}$ .

A

Your invite is on the way!

**\* di Warddi Wa 全国** 

 $\times$ 

۰

## **INVITE SENT!**

 $\frac{1}{\frac{1}{2}}$ 

An Invite to use Buzz Video is on its way to Rajat Dhupia [+917977201885].

We will notify you when the invited user initiates the video. You may start the session now and wait for the patient to join. Else, you can start it later by going to the Buzz Menu and choosing Video Sessions (please find the session from the Buzz Menu -> Video Sessions).

Thank you.

START LATER **START NOW** 

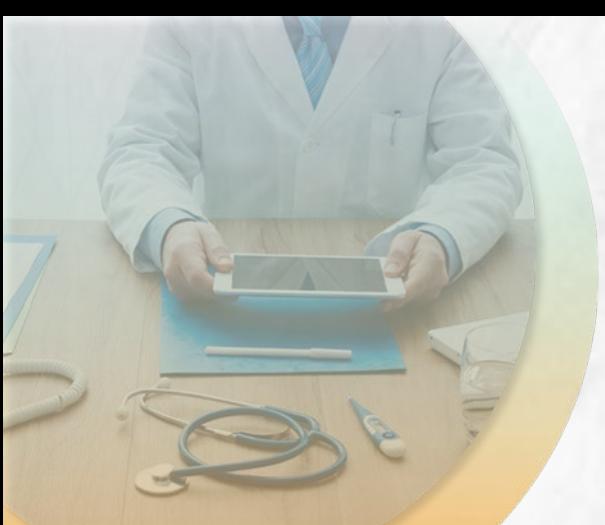

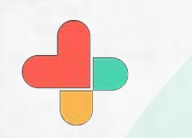

This is how the message will appear on the recipient side

 $9:40\circledcirc \in$ 

**S 2 2 2 2 11 ... 2 11 ... 冬 国** 

56161940  $\leftarrow$ 

 $\alpha$  $\vdots$ 

Buzz Video is starting now. Your Buzz Video Session with Vaibhav Dalvi is about to begin. Please join the session: https://buzz.skyscape .com/join/TR8LG6

Buzz Video is starting now. Your Buzz Video Session with Vaibhav Dalvi is about to begin. Please join the session: https://buzz.skyscape .com/join/TR8LG6

[Please join the Video session]

Vaibhav Dalvi has started the conference. Connect now: https:// buzz.skyscape.com/join/TR8LG6

09:39

From Vaibhav Dalvi via Buzz Hi Rajat Dhupia, I'd like to start a secure conversation with Buzz Video from Skyscape. Simply click on this link https://buzz.skyscape .com/join/QT4BI3 to start the conversation. The session will start immediately. If you can't click on the link above, use "https:// buzz.skyscape.com/video" in your browser and use the Pass Key: QT4BI3 Regards, Vaibhav Dalvi Yow · via Jio 4G

Text (Jio 46)

 $\boxed{2}$  $\odot$ ٩

 $\bigoplus$ 圈

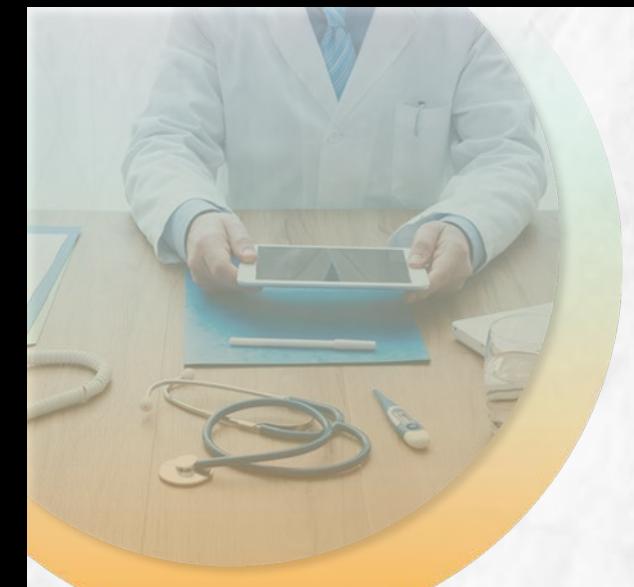

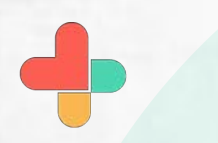

This screen will appear for you to start the video session.

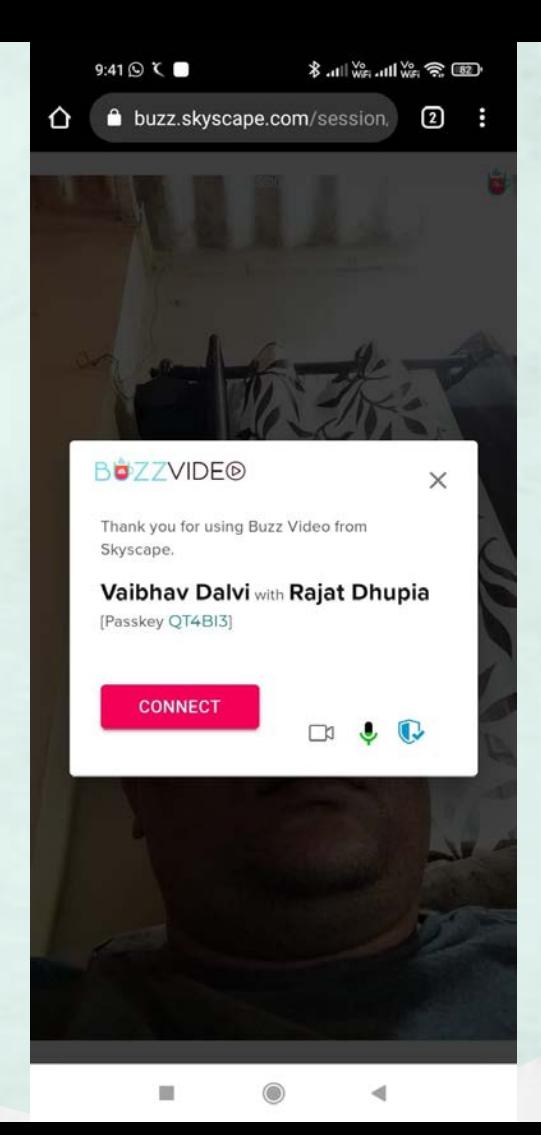

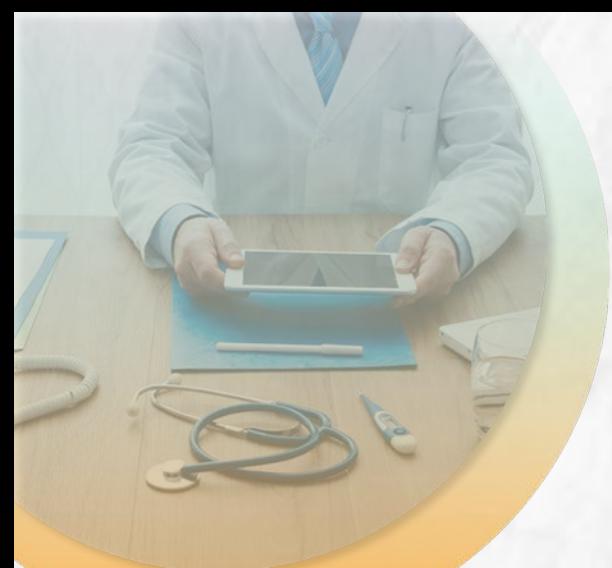

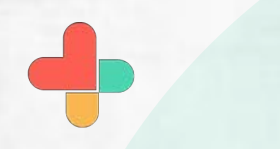

This is what the recipient will see when you start the video session.

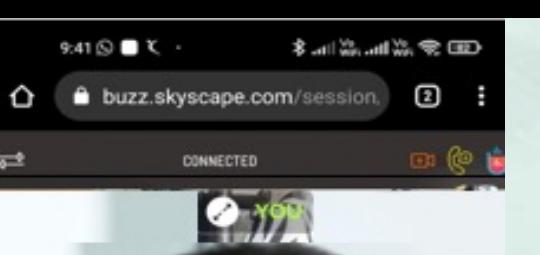

 $\blacksquare$ 

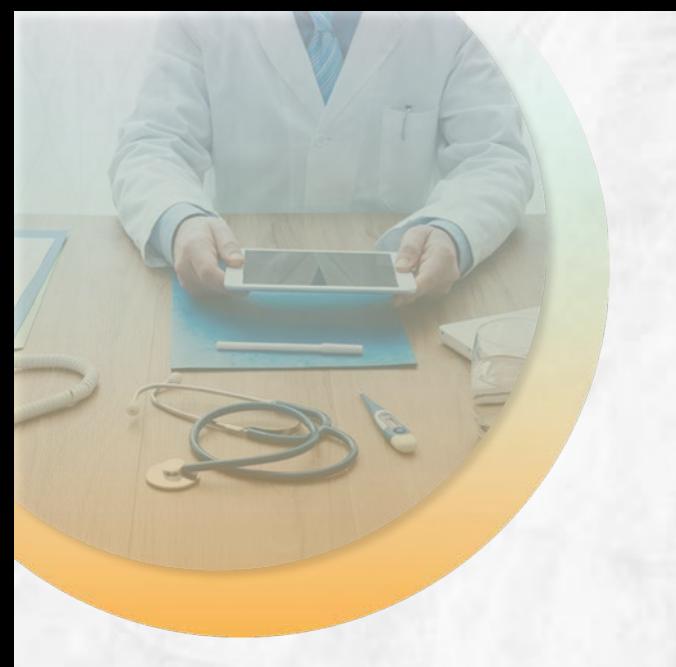

Your video session is now live. You can add a participant by clicking on the icons on top RHS

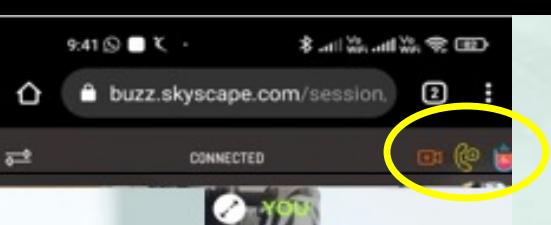

面

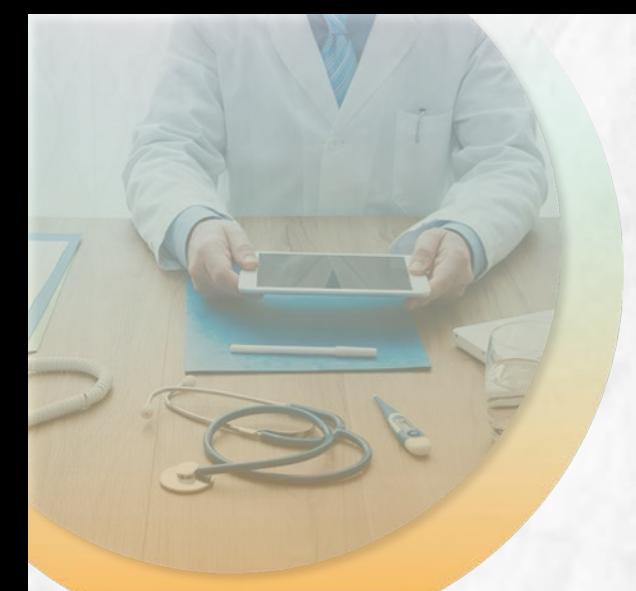

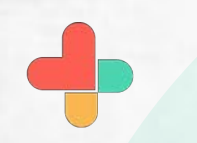

You can add another video session participant to the call by entering the name and email/phone number detail and pressing SEND.

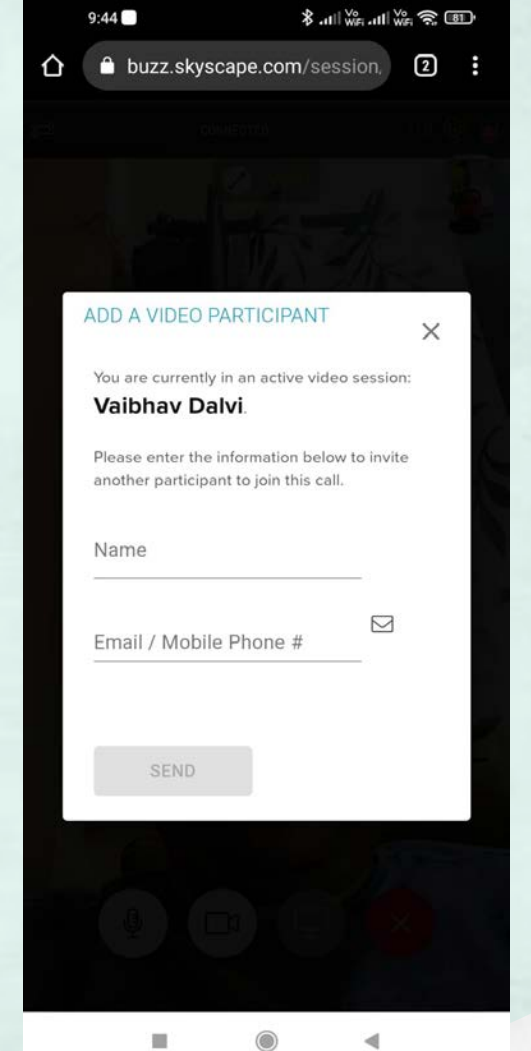

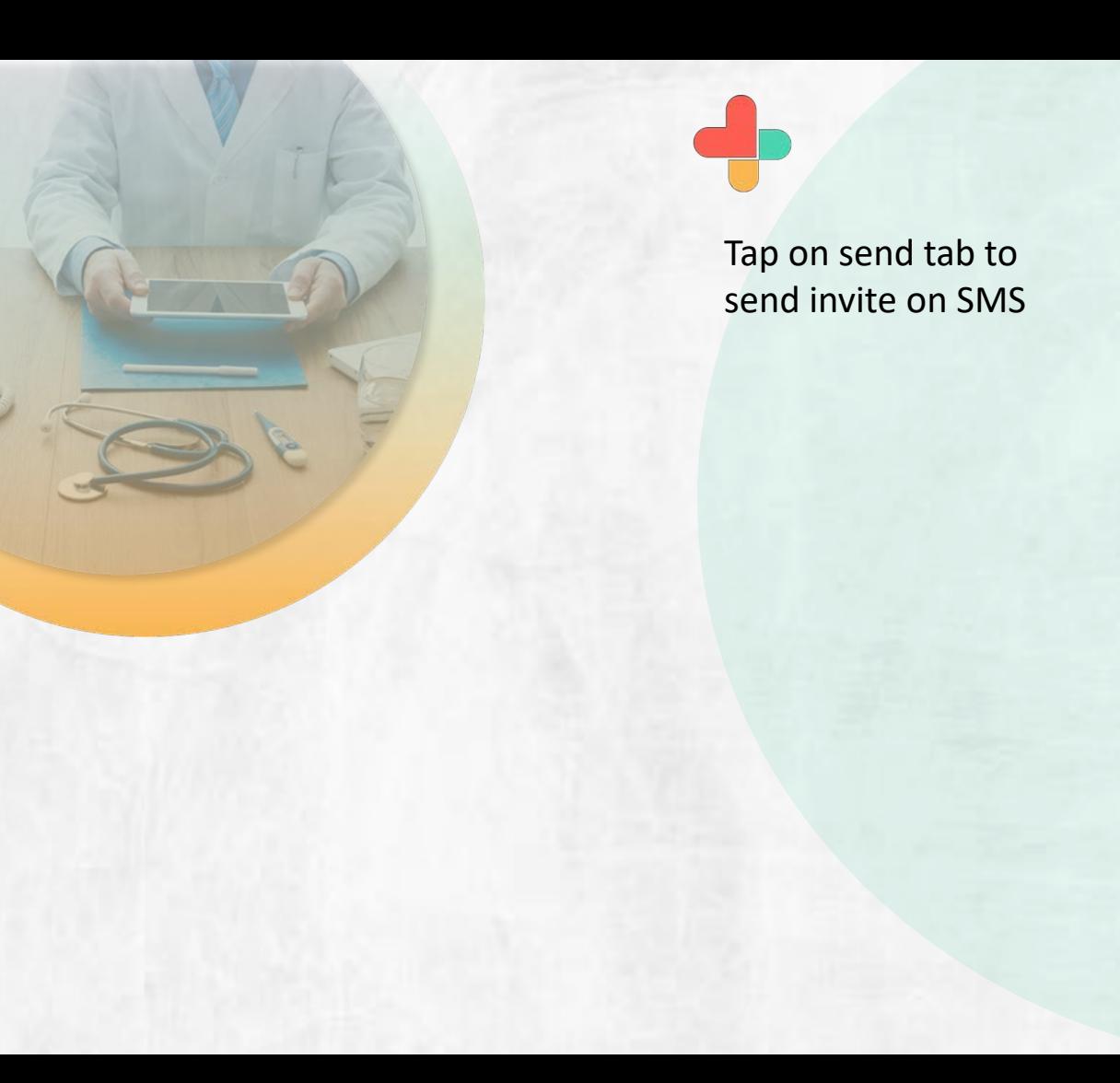

buzz.skyscape.com/session, ⇧  $\Omega$  : ADD A VIDEO PARTICIPANT  $\times$ You are currently in an active video session: Vaibhav Dalvi. Please enter the information below to invite another participant to join this call. Name Harshad Email / Mobile Phone #  $(m)$ +919967977646 **SEND** 

 $\text{Im } \mathcal{R} \approx \mathbb{E} \mathbb{V}_{\text{Im } \mathbb{H}} \mathbb{E} \mathbb{V}_{\text{Im } \mathbb{H}} \mathbb{E} \mathbb{V}_{\text{Im } \mathbb{H}}$ 

 $9:44$   $\odot$ 

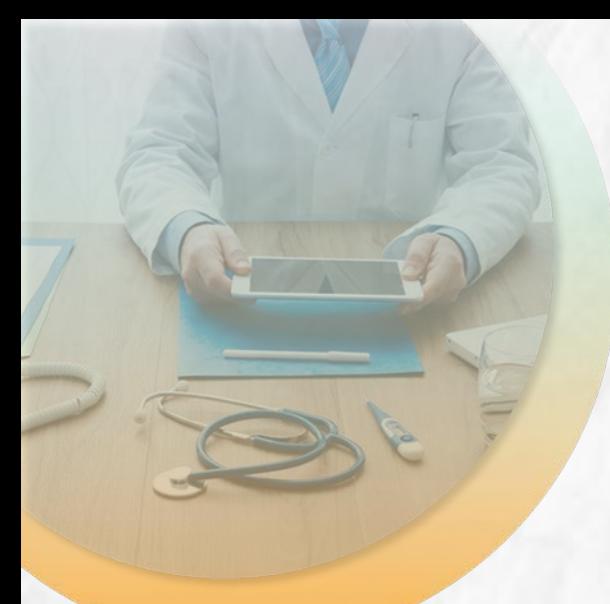

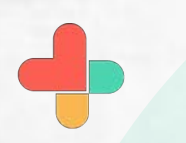

The Call History is updated with active and end of session notifications.

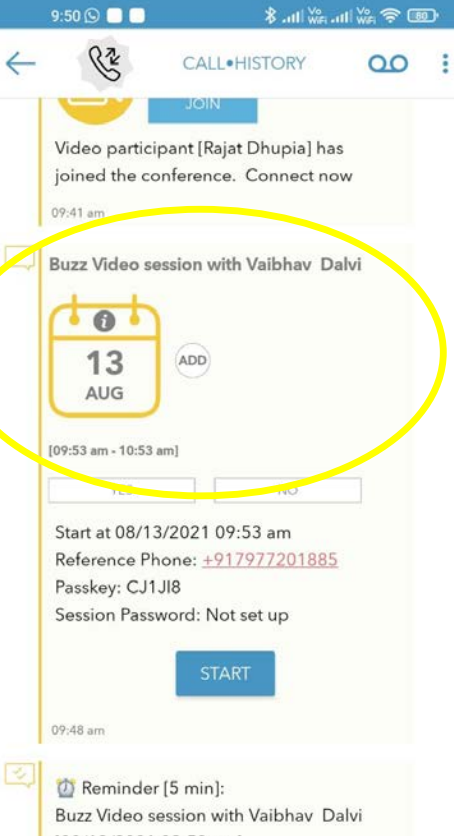

[08/13/2021 09:53 am] Notes: Start at 08/13/2021 09:53 am Reference Phone: +917977201885 Passkey: CJ1JI8 Session Password: Not set up

09:50 am

۰

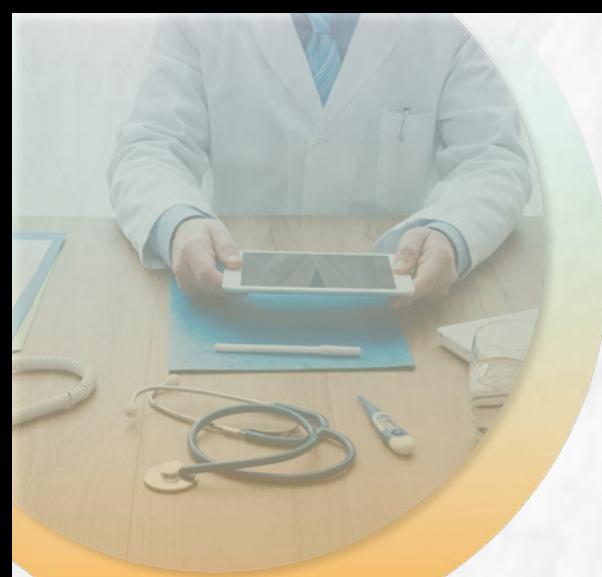

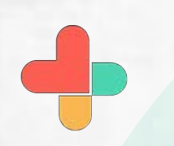

You can also schedule a video session using advanced features in the invite screen.

 $9:46$ **CED 2 端山端 11m 著**  $\times$  $\Theta$ **CARE WITH BUZZ!** Simply invite a patient or a colleague by email or phone and we will send a link to connect on your behalf!

FIRST & LAST NAME Rajat

**EMAIL ADDR / MOBILE #** +917977201885

ADVANCED FEATURES

**SETUP** 

 $13$ 

**SEND INVITATION** 

骊

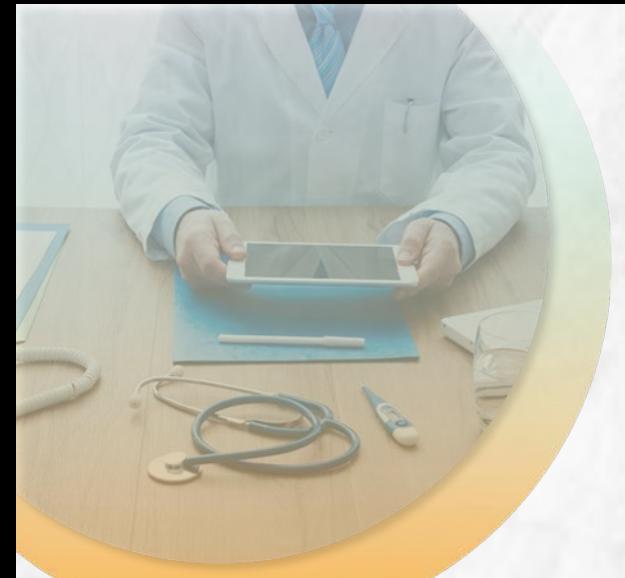

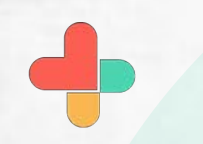

Tapping "Setup" in the previous screen brings up a video call scheduler.

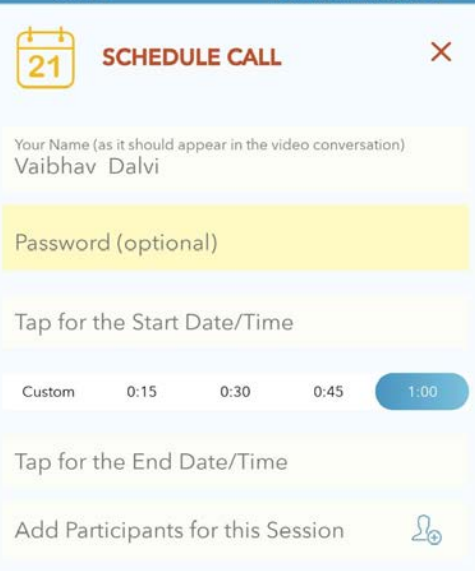

 $9:47$ 

● ● ※ 10.4% 10.4

Session to start immediately

14

罿

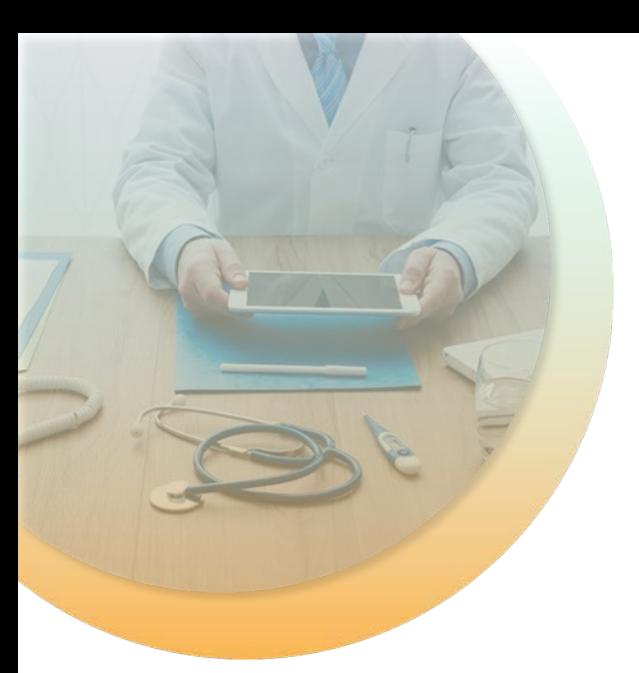

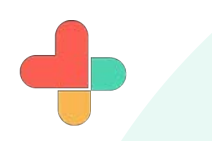

The time set up is recorded and an invite is sent accordingly to the recipient.

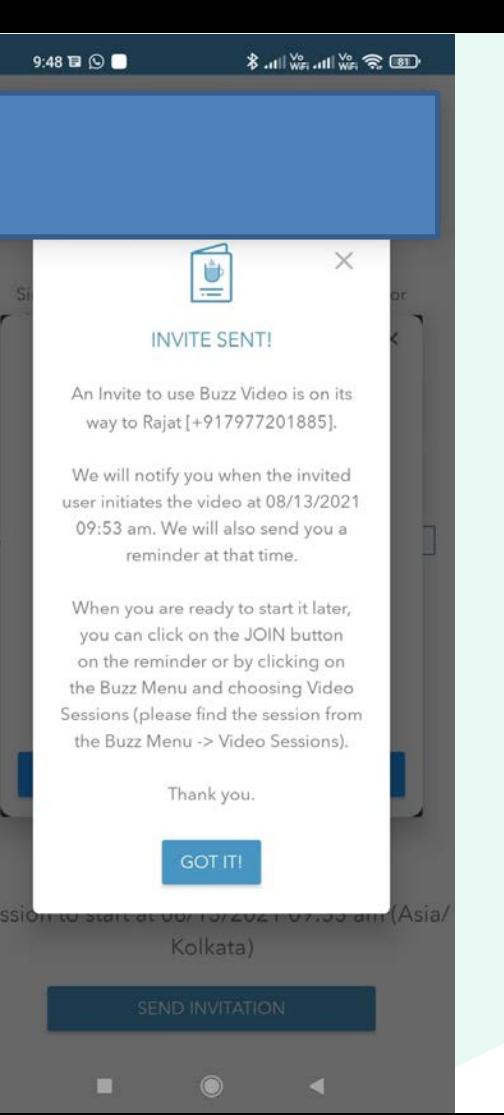

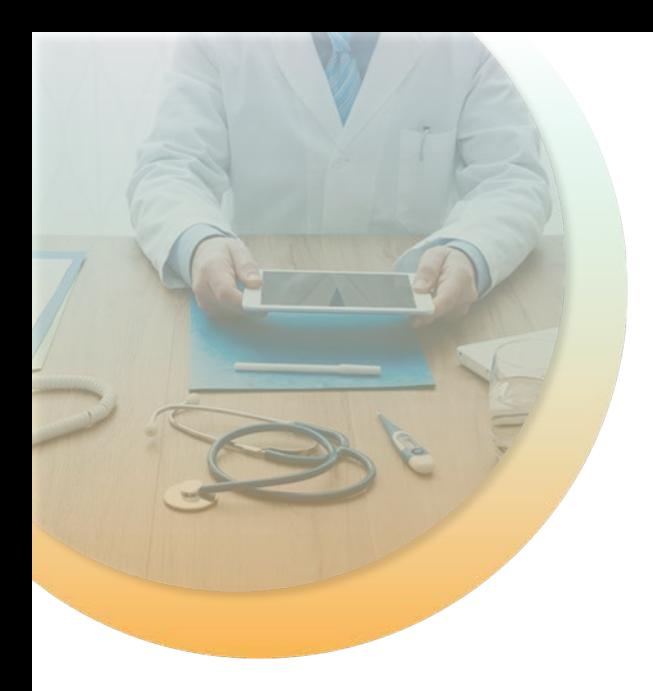

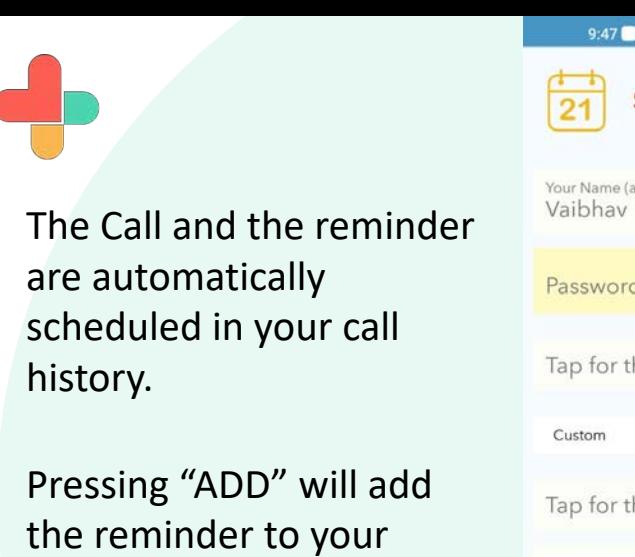

calendar.

You can tap on "Start Call" to start the video session.

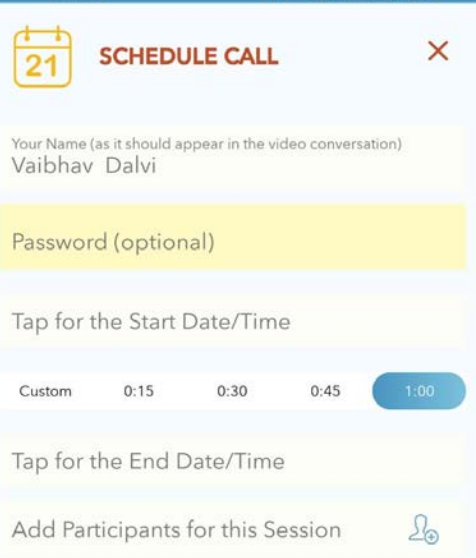

 $\overline{\mathbb{C}}$  so where  $\mathbb{C}$ 

Session to start immediately

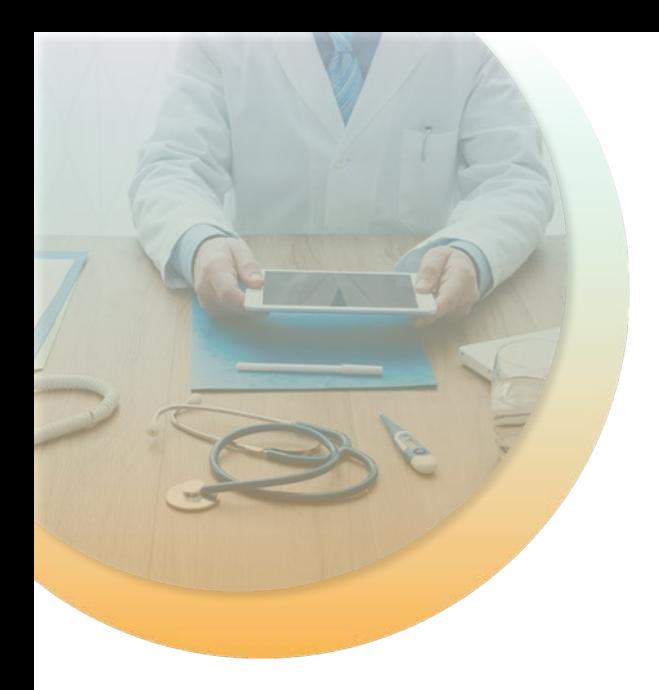

The reminder appears also in your call history before the time as per your settings. Here it is set for 5 minutes before the call.

The reminder also appears when the call is scheduled to start.

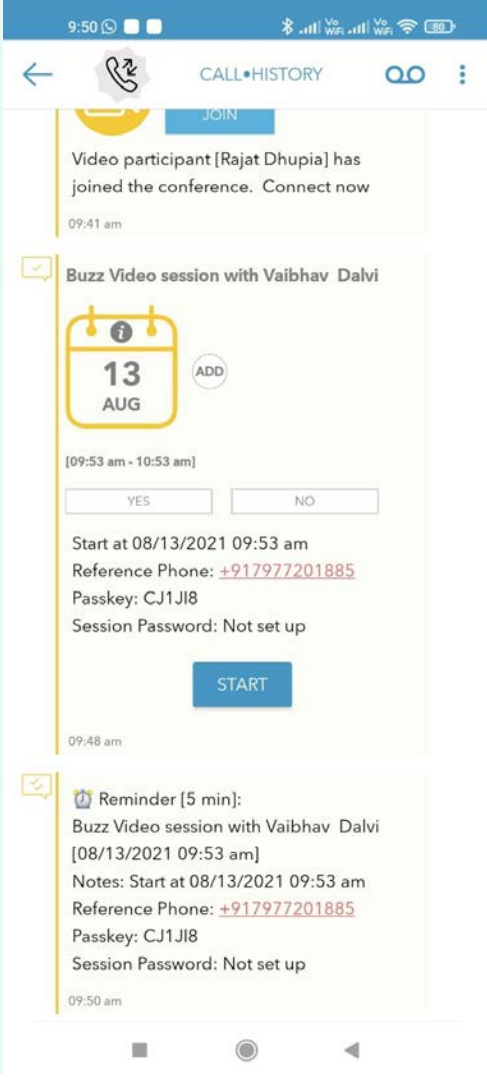

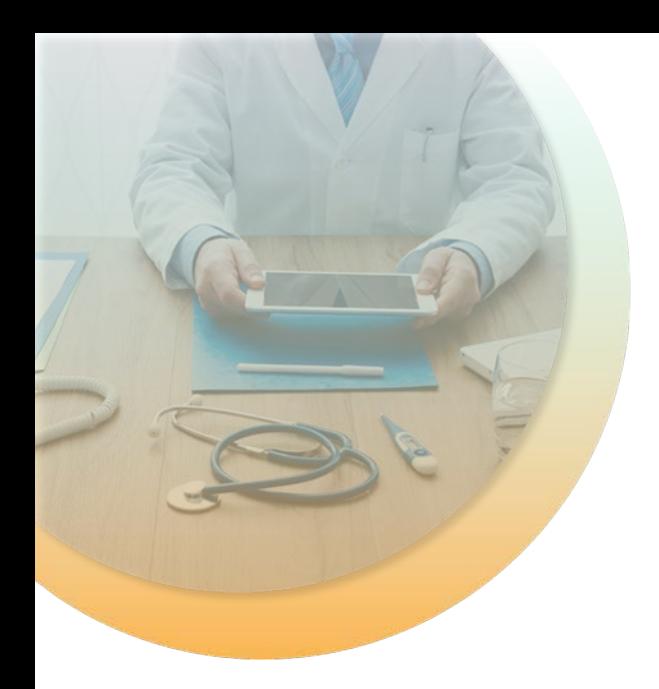

Depending on your lock screen settings, the reminder for the video call will also appear on your phone lock screen (outside the app) so that you never miss a scheduled call.

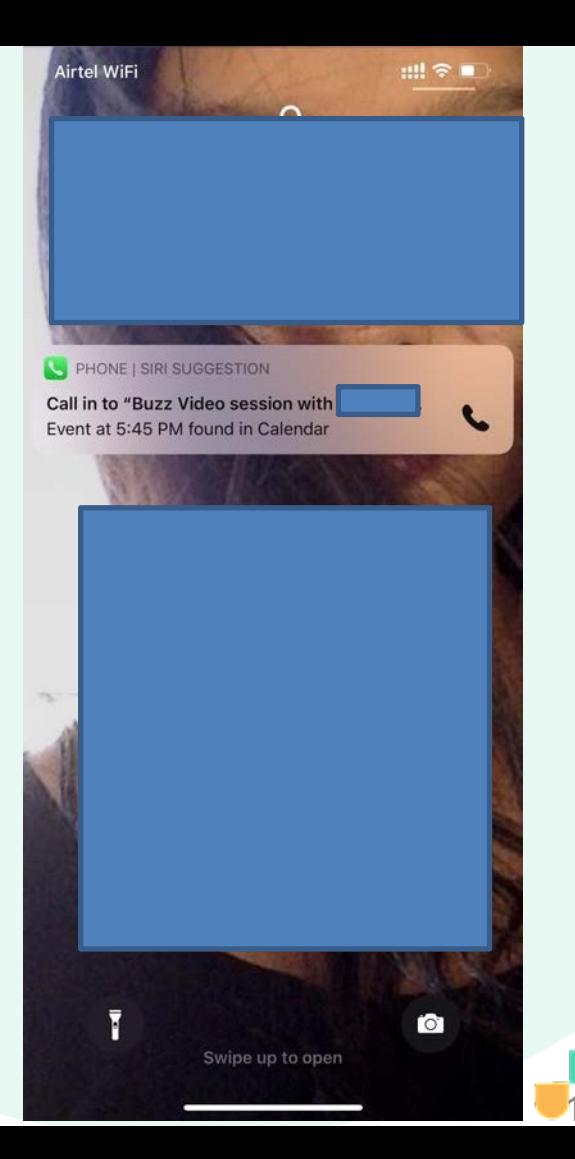

## **Congratulations!**

You just completed a video consultation task using RxBuzzPro!

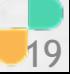

## **Buzz**pro

The ultimate collaboration, connectivity and productivity tool for Doctors and Health Care Professionals.

> **Your entire medical universe – now connected for your practice in one messengerapp.**

**WhatsAppis for social interaction, not for highly specialised professionals likeDoctors.**